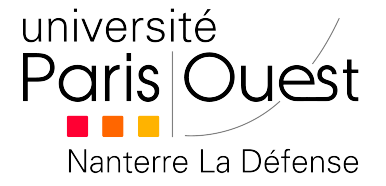

# **Recherche Opérationnelle**

**TD 6 :** Programmation linéaire

**Responsable du cours :** Emmanuel Hyon et François Delbot maîtres de conférences

**Chargés de TD :** Lise Rodier et Farah Ait Salaht

# **1 Utilisation d'un solveur linéaire**

On appelle solveur linéaire un logiciel (ou un package d'un logiciel) qui permet de résoudre des problème linéaires. Il en existe de nombreux :

- GLPK solveur libre
- Gurobi de Microsoft et CPLEX de ILOG qui sont des solutions commerciales
- le solveur d'Excel ou le package dédié de R qui sont des packages supplémentaires du logiciel

Nous allons nous intéresser au solveur d'Excel qui interagit avec des données d'une feuille de calcul Excel. Nous supposerons que nous voulons résoudre le problème suivant :

$$
\begin{cases}\n\max \quad 5x_1 + 2x_2 + 15x_3 \\
s.c. & x_1 + 2x_2 + 4x_3 \le 20 \\
2x_1 + 6x_2 + 3x_3 \le 48 \\
x_i \ge 0, & \forall i \in \{1, 2, 3\}\n\end{cases}
$$

Pour chacun des points suivants nous allons expliciter

- 1. le besoin du solveur
- 2. la manière de rendre le calcul facilement modifiable
- 3. la manière de rendre le modèle réutilisable

## **Faire apparaître le solveur Excel dans la barre du menu Données (Outil sous 2007)**

Le solveur n'apparaît pas initialement dans la barre des tâches du menu «Outil» (ou Données dans Office 2010). Pour le faire apparaitre sous Office 2010 il faut :

1. aller dans l'onglet «Option» du menu «Fichier»

- 2. puis aller dans «Onglets compléments»
- 3. regarder les compléments d'Excel et ajouter le complément «Solver»

Le solveur est accessible dans le menu.

## **Faire identifier les variables de décisions et les cellules associées**

Les variables de décisions doivent être placées dans des cellules Excel (200 au max). C'est le solveur qui va les remplir en fonction des résultats trouvés.

- 1. Dans la fenêtre qui s'ouvre à l'ouverture du solveur le champ «Cellules Variables» définit l'ensemble des cellules qui stockent les variables de décision. Elles peuvent être données sous la forme d'une plage de cellule (séparation par : ) ou un ensemble (séparation par ;).
- 2. Dans la plage «Cellules Variables» remplissez *B*2 : *D*2. Votre variable *x*<sup>1</sup> du problème sera stockée en B2, *x*<sup>2</sup> en C2 et *x*<sup>3</sup> en D2.
- 3. Pour que ce soit facilement réutilisable dans votre feuille de calcul et compréhensible remplir la cellule B1 par « $x_1$ », C1 par « $x_2$ » et D1 par « $x_3$ ».

## **Exprimer l'objectif**

On cherche maintenant à définir la fonction objectif ici  $5x_1 + 2x_2 + 15x_3$ .

- 1. La fonction objectif doit être donnée par la formule d'une cellule. Cette cellule sera donnée en référence du champ «Cellule cible à définir» du solveur. Ici on pourrait donner comme référence la cellule F4 définie par «= 5 ∗ *B*2 + 2 ∗ *C*2 + 15 ∗ *C*3».
- 2. Si on veut que la formule soit le plus générique possible on remplit les cellules B4 par 5, C4 par 2 et D4 par 15. La formule F4 devient alors «= *B*4 ∗ *B*2 + *C*4 ∗ *C*2 + *D*4 ∗ *D*2». Toute modification des valeurs dans les cellules B4, C4 et D4 modifie alors les coefficients de la fonction objectif.
- 3. Pour illustrer le modèle vous pouvez remplir les cellules B3,C3 et D3 par un indicatif qui explique les coefficients.

#### **Exprimer les contraintes**

Selon que la manière dont la contrainte est exprimée simplement ou en fonction d'une équation on ne la saisira pas de la même manière.

#### ▶ Contrainte simple :

Soit  $x_1 \geq 0$ ,  $x_2 \geq 0$  et  $x_3 \geq 0$ . Dans le champ «Contraintes» taper sur «ajouter une contrainte» dans le panneau qui s'ouvre il y a 2 champs et un signe.

- Champ de gauche : saisissez B2 (ou la référence absolue \$B\$2)
- Champ du milieu/Signe : choisissez le supérieur ou égal
- Champs de droite : tapez 0.

Vous venez de définir la contrainte  $x_1 \geq 0$ .

#### I **Contrainte définie par une équation :**

Nous nous intéressons à la contrainte :  $x_1 + 2x_2 + 4x_3 \leq 20$ .

• Pour une contrainte plus complexe lors de l'ajout de la contrainte le champs de gauche doit maintenant référencer une cellule dont le contenu est une formule.

Ici tapez dans la cellule F7 la formule «= *B*2 + 2 ∗ *C*2 + 4 ∗ *D*2». Faites «ajouter une contrainte», puis

- Champ de gauche : saisissez \$F\$7
- Champ du milieu/Signe : le symbole inférieur ou égal
- Champ de droite : tapez 20
- Si vous voulez que votre modèle soit plus générique alors
	- dans la cellule B7 tapez 1
	- dans la cellule C7 tapez 2
	- dans la cellule D7 tapez 4
	- La cellule F7 devient «=  $B2 * B7 + C2 * C7 + D2 * D7$ ».

Vous venez d'ajouter la contrainte  $x_1 + 2x_2 + 4x_3 \leq 20$ .

## **Définir la méthode de résolution**

La méthode de résolution est donnée dans le champ «Sélectionner une méthode de résolution». Pour un programme linéaire vous choisirez «SimplexePL».

# **2 Exercices**

### **Exercice 1**

I **Question :** Résoudre avec le solveur Excel le problème suivant :

$$
\begin{cases}\n\max \quad 5x_1 + 2x_2 + 15x_3 \\
s.c. \quad x_1 + 2x_2 + 4x_3 \le 20 \\
2x_1 + 6x_2 + 3x_3 \le 48 \\
x_i \ge 0, \qquad \forall i \in \{1, 2, 3\}\n\end{cases}
$$

## **Exercice 2**

Reprenez le problème du brasseur de la feuille de TD5.

- I **Question 1 :** Créer la feuille de calcul pour le résoudre.
- I **Question 2 :** Modifier les options de la méthode de résolution pour avoir une résolution avec affichage à chaque itération.
- I **Question 3 :** Comparez avec les résultats obtenus par la méthode graphique.

## **Exercice 3 (Devoir maison)**

Soit le programme linéaire en nombre entier suivant :

$$
\begin{cases}\n\max \quad 6x_1 + 7x_2 + 8x_3 \\
s.c. & x_1 + 2x_2 + x_3 \le 100 \\
3x_1 + 4x_2 + 2x_3 \le 120 \\
2x_1 + 6x_2 + 4x_3 \le 200 \\
x_i \ge 0, & \forall i \in \{1, 2, 3\}\n\end{cases}
$$

• **Question 1 :** Écrire le problème sous forme standard.

• **Question 2 :** Résoudre ce problème en utilisant l'algorithme du simplexe : méthode algébrique.

• **Question 3 :** Résoudre ce problème en utilisant l'algorithme du simplexe : méthode des tableaux.

• **Question 4 :** Résoudre le problème avec le solveur Excel .

▶ **À** noter :

- Pour le devoir maison, on demande une rédaction soignée des questions. Il faut en particulier détailler le processus de résolution, indiquer ce que vous faites à chaque étape de calcul.
- Votre rendu comprendra un fichier texte (répondant aux questions précédentes) sous forme électronique et un fichier Excel avec la formulation du problème et sa résolution.